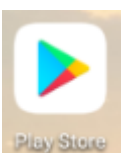

Aller sur Google Play Store

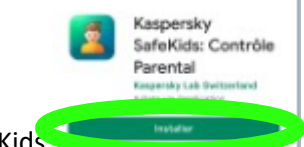

pour installer l'appli Kaspersky Safe Kids

#### **Installation de l'application**

- 1) Accepter les conditions -> cocher les 2 cases et cliquer sur « confirmer »
- 2) Ignorer le traitement marketing -> cliquer sur « ignorer »
- 3) Qui utilise le smartphone -> cliquer sur « enfant »
- 4) Accès aux fonctions -> cliquer sur « continuer »
- 5) Autoriser l'exécution en arrière-plan -> cliquer sur « autoriser »

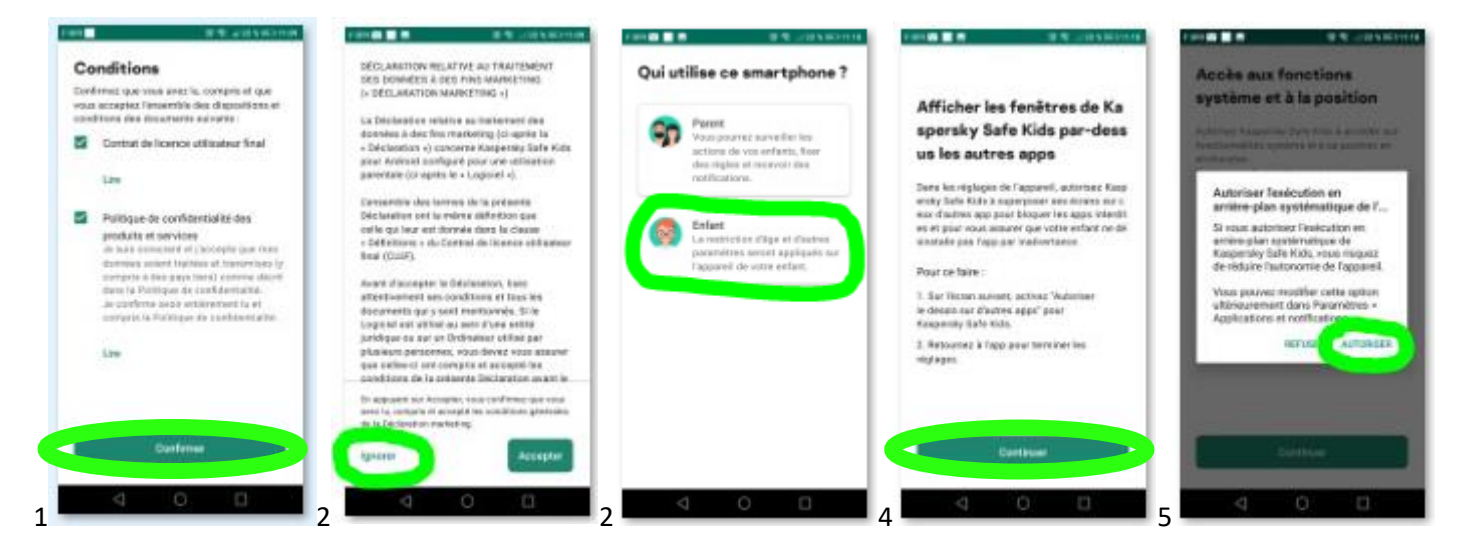

- 6) Autoriser la gestion des appels -> cliquer sur « autoriser »
- 7) Autoriser la localisation -> cliquer sur « autoriser »
- 8) Afficher par-dessus -> cliquer sur « continuer »
- 9) Déplacer le curseur vers la droite
- 10) Autres autorisations -> cliquer sur « continuer »

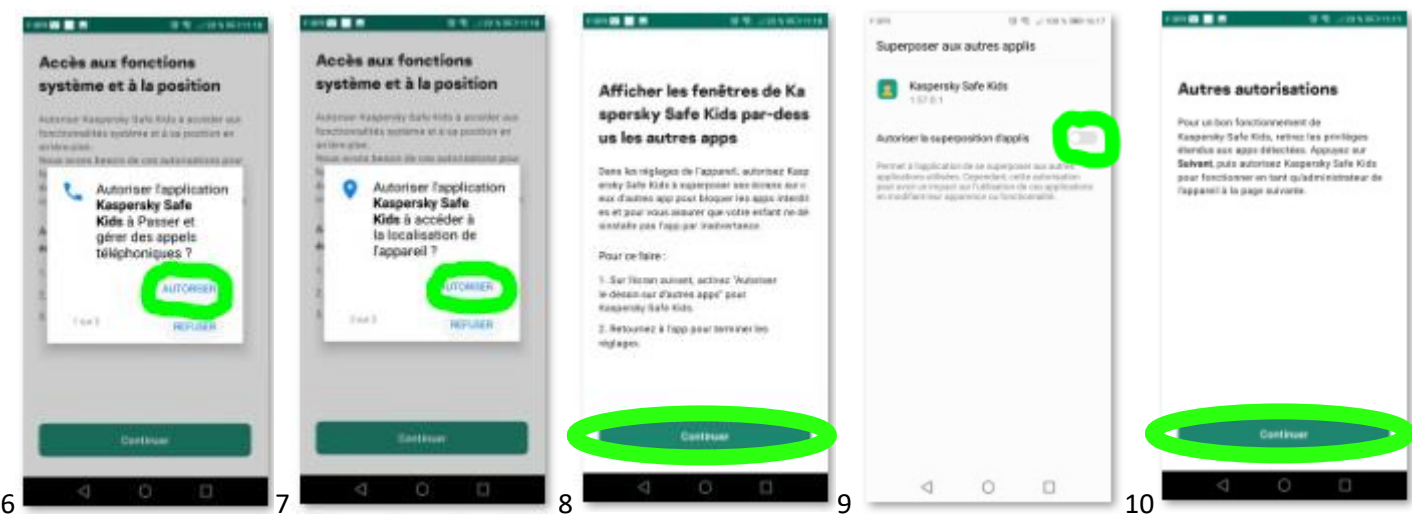

- 11) Activer l'appli -> cliquer sur « activer l'application d'administration de cet appareil »
- 12) Accessibilité -> cliquer sur « continuer »
- 13) Au bout de la ligne « Kaspersky safe kids » -> cliquer sur « désactiver »
- 14) Déplacer le curseur vers la droite

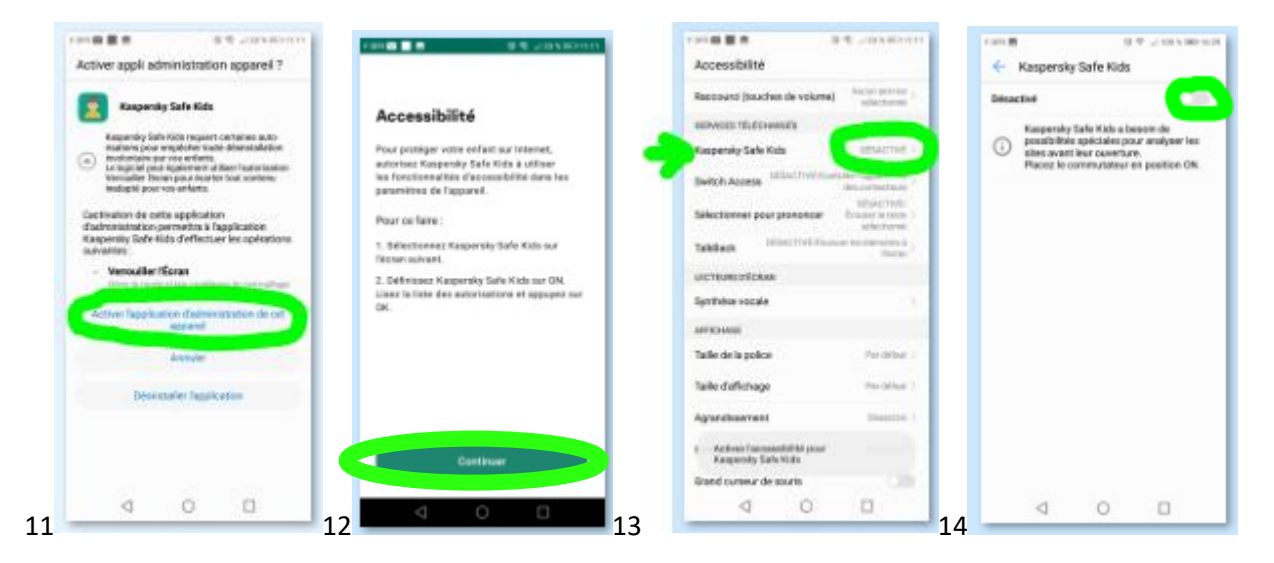

- 15) Utiliser « Kaspersky safe kids » -> cliquer sur « ok »
- 16) Activer le mode arrière-plan -> cliquer sur « continuer »
- 17) L'écran suivant montre toutes les applications gérées par « Kaspersky safe kids » -> ne rien modifier
- 18) Pour démarrer -> cliquer sur « lancement »

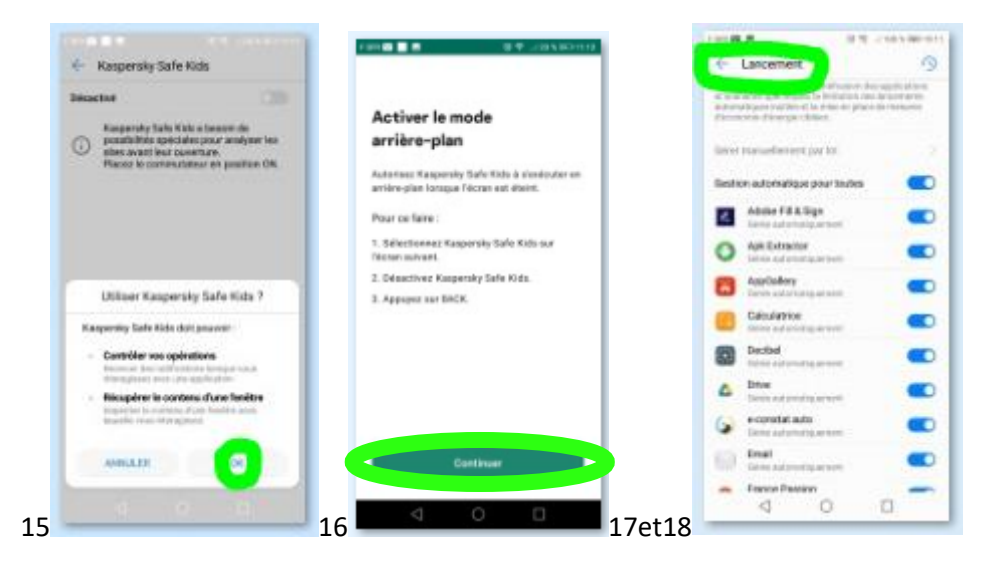

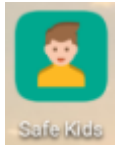

Cliquer sur l'icône de l'application

# **A) Lors du premier lancement**

- 1) Créer un compte -> cliquer sur « créer un compte »
- 2) Entrer une adresse mail (1), un mot de passe (2), confirmer le mot de passe (3) -> cliquer sur « créer un compte
- 3) Ajouter un enfant -> cliquer sur ajouter un enfant »
- 4) Entrer le nom (4), sélectionner l'année de naissance dans la liste déroulante (5)
- 5) Choisir une icône (6) -> cliquer sur « enregistrer »

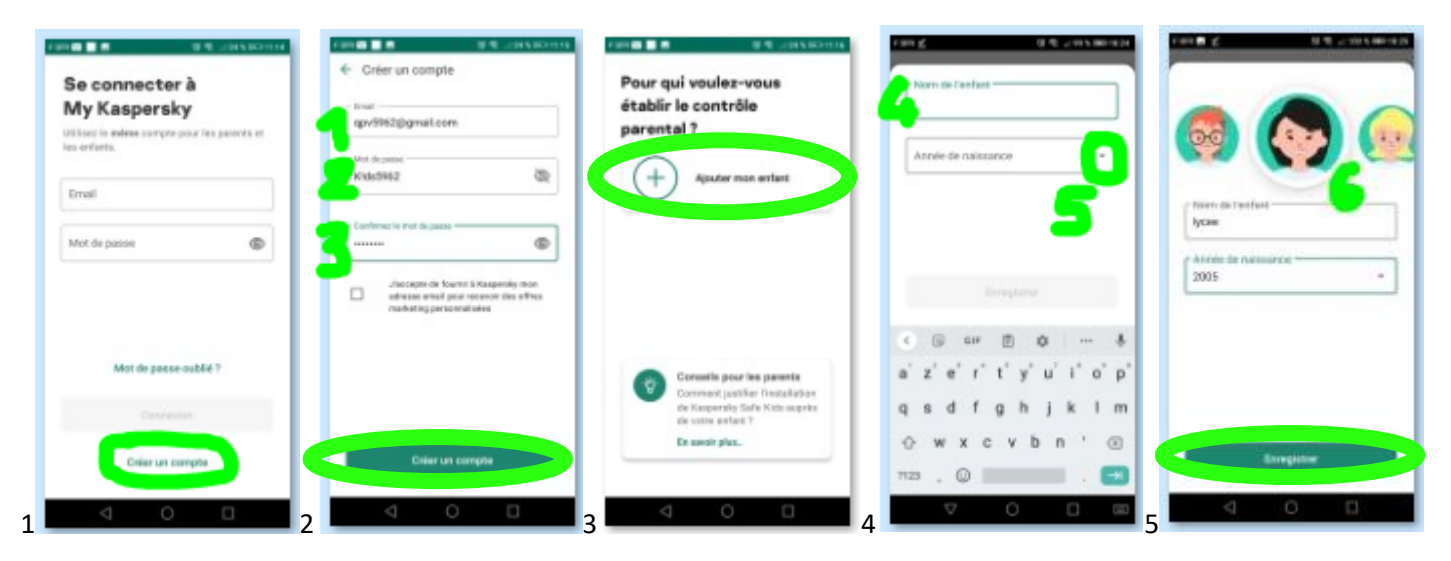

- **B) Lors des lancements suivants**
- 6) Pour se connecter -> entrer l'adresse mail (1) et le mot de passe (2) -> cliquer sur « connexion »
- 7) Pour contrôler un enfant -> cliquer sur l'enfant à contrôler dans la liste
- 8) Cliquer sur « démarrer »

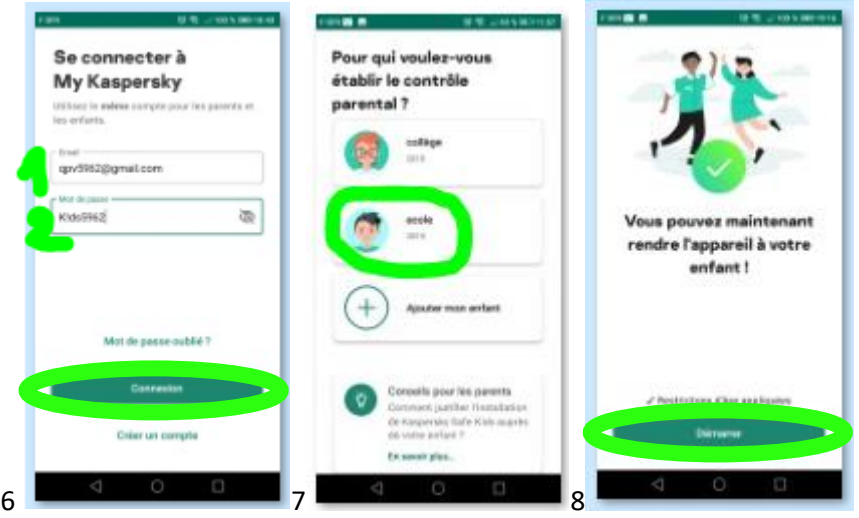

### Paramétrage de l'application

La version gratuite ne permet pas autant de réglages que la version payante, mais l'essentiel est présent :

- Vous pouvez régler **l'accès à internet** (A)
- Vous pouvez régler **l'accès aux applications** (B)

Il y a 2 façons d'accéder aux réglages des paramètres

- A tout moment en se connectant sur internet à l'adresse : [https://my.kaspersky.com](https://my.kaspersky.com/)
- Lors du lancement de l'application sur un appareil
- 1) Accéder à « my Kaspersky » -> cliquer sur « accéder à my Kaspersky »
- 2) Entrer votre adresse mail (1) et votre mot de passe (2), les mêmes que pour l'application -> cliquer sur « connexion »
- 3) Pour choisir l'enfant -> cliquer sur le menu burger (3)
- 4) Puis sur « enfant » (4)
- 5) Puis sélectionner l'enfant dans la première liste déroulante (5)

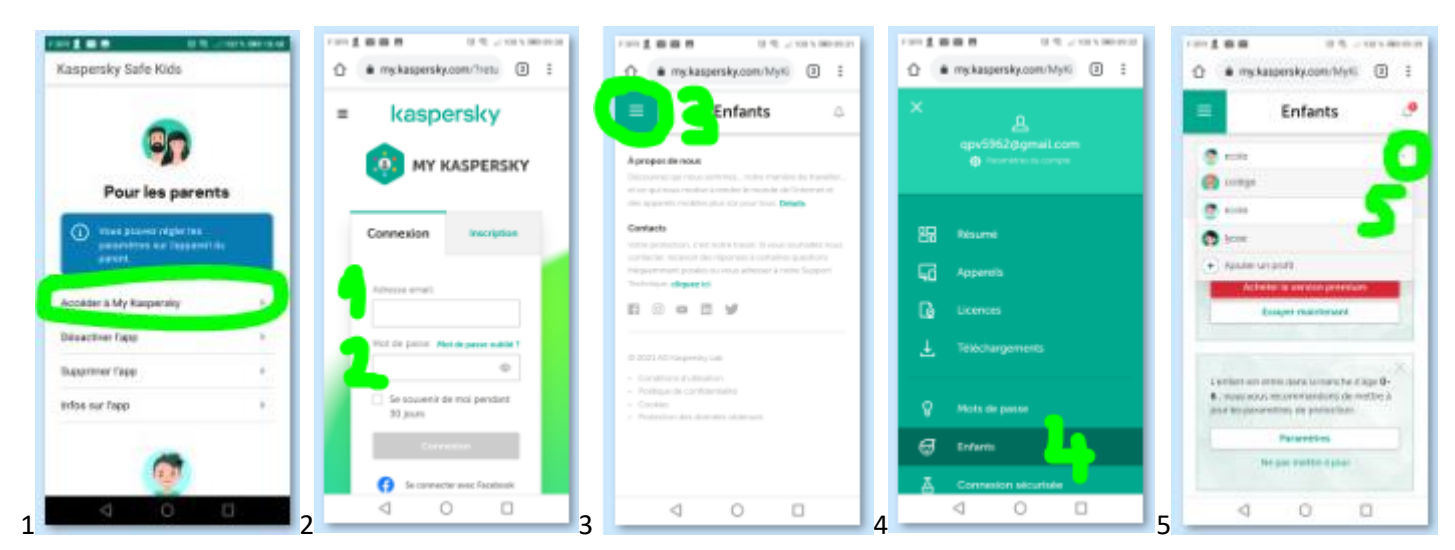

- 6) La deuxième liste déroulante permet d'accéder par défaut à un résumé (1)
- 7) Elle permet d'accéder aussi au paramétrage du contrôle d'internet (2), et à celui des applications (3)
- 8) Le résumé donne les durées d'utilisation et de connexion ainsi que des infos sur les sites visités
- 9) Le paramétrage du contrôle d'internet permet de définir les sites autorisés -> déplacer le curseur à droite
- 10) Le paramétrage du contrôle des applications permet de définir les applis autorisées -> déplacer le curseur à droite

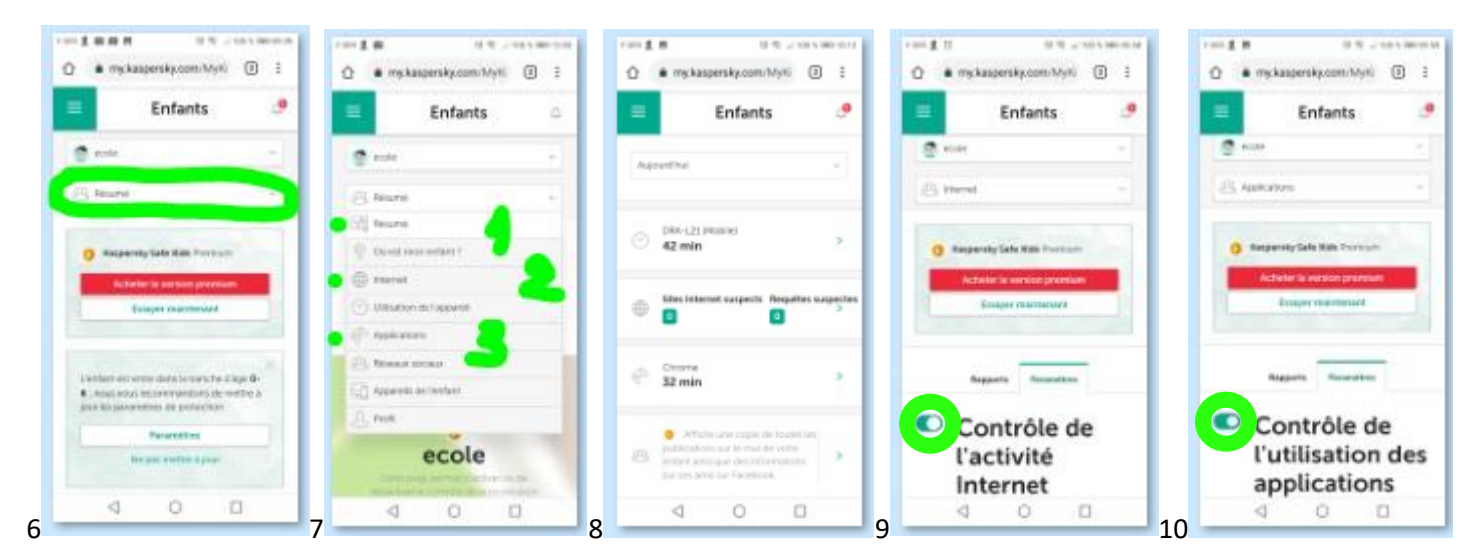

# **A) Réglage de l'accès internet**

Il y a 2 façons de régler l'accès internet :

- **Par défaut**, les catégories de sites sont accessibles en fonction de l'âge, pour chaque catégorie de sites, il est possible de modifier le choix par défaut
- 1) Paramètres de recherche -> ne rien modifier
- 2) Restrictions -> sélectionner d'interdire (1) ou d'autoriser (2) la catégorie dans la liste déroulante

Il est possible de rajouter des sites autorisés ou des sites interdits, ces choix sont prioritaires sur le paramétrage par défaut

- 3) Exclusions -> entrer le nom du site jusqu'au premier « / » (3), dans la liste déroulante, sélectionner « autorisé » ou « interdit » (4) puis cliquer sur « ajouter » (5)
- **Par liste blanche**, ajouter tous les sites autorisés dans les « exclusions » et « bloquer tous les sites web », ce réglage est plus sécuritaire mais plus contraignant, il faudra autoriser les sites au fur et à mesure des besoins de l'enfant
- 4) Exclusions -> rentrer le nom de site à autoriser (7) (exemple : enthdf.fr), laisser « autorisé » puis cliquer sur « ajouter » (8), recommencer l'opération pour constituer la liste des sites autorisés
- 5) Bloquer tous les sites web -> cocher la case puis cliquer sur « enregistrer »

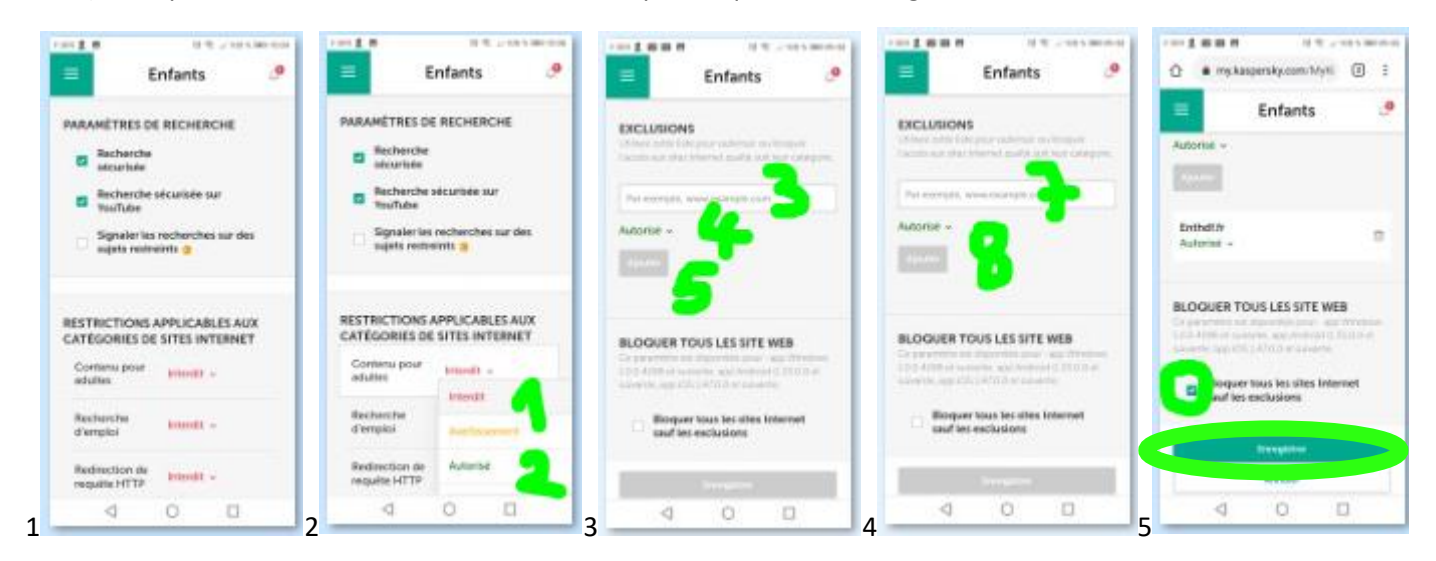

### B) **Réglage de l'accès aux applications**

Il y a 2 façons de régler l'accès aux applications :

- **Par défaut**, les catégories d'applications sont accessibles en fonction de l'âge, pour chaque catégorie d'applications, il est possible de modifier le choix par défaut
- 1) Personnaliser les paramètres pour les catégories d'applications -> cliquer sur « modifier »
- 2) Sélectionner « autorisé » (1) ou « interdit » (2) pour chaque catégorie d'applications

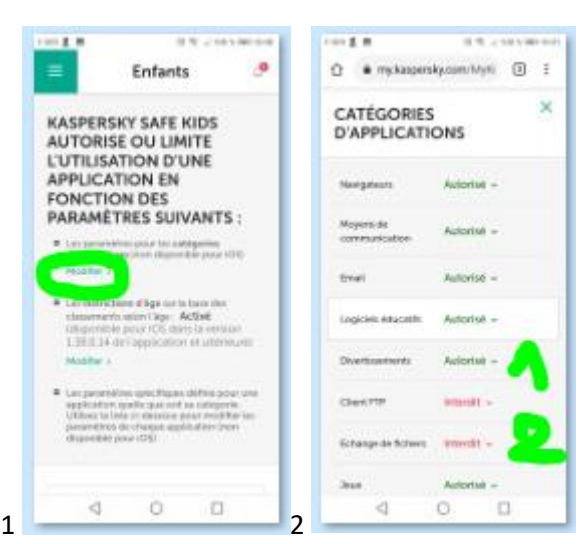

Et à l'intérieur de chaque catégorie, on peut restreindre l'accès en fonction de l'âge recommandé pour chaque application

- 3) Restriction d'âge -> réglé sur « activé » par défaut
- 4) Désactiver la restriction d'âge -> déplacer le curseur à gauche

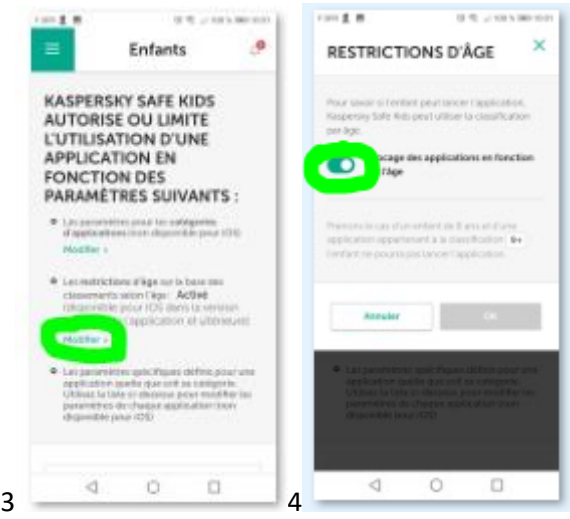

- **Personnalisé**, pour chacune des applications présentes sur l'appareil, il est possible d'autoriser son utilisation ou pas, ces choix sont prioritaires sur le paramétrage par défaut
- 5) Personnaliser le réglage d'une application -> sélectionner dans la liste déroulante « autorisé » (1), limité » (2) ou « interdit » (3)
- 6) Limiter une application -> sélectionner la durée d'utilisation maximale pour chaque jour de la semaine (2h par défaut)
- 7) Pour valider, cliquer sur « ok »

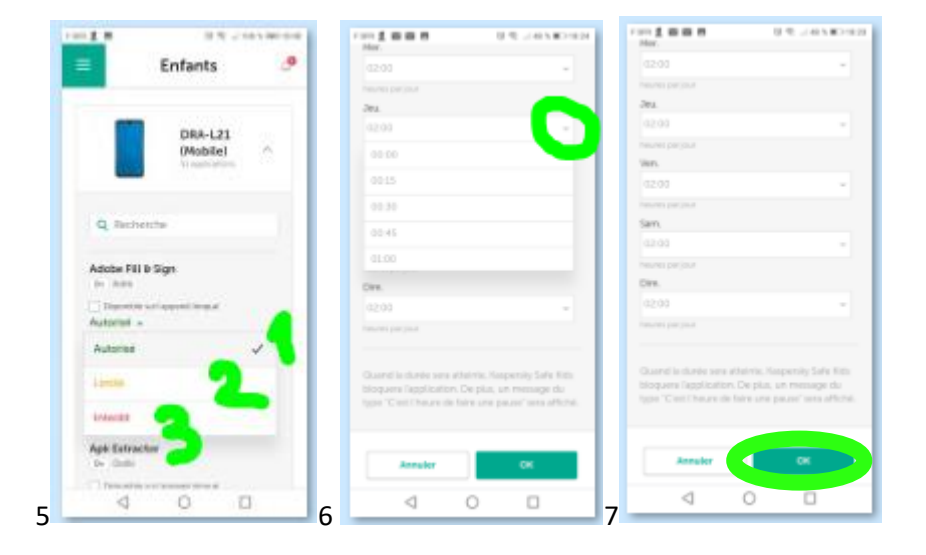